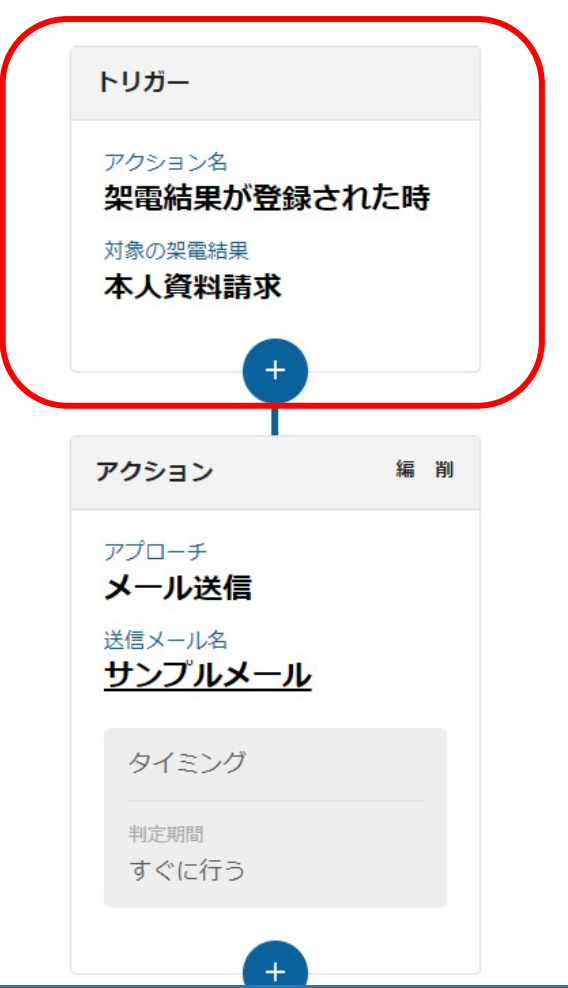

 $\sim$ トリガーとは $\sim$ 

最終更新日:2022年6月29日

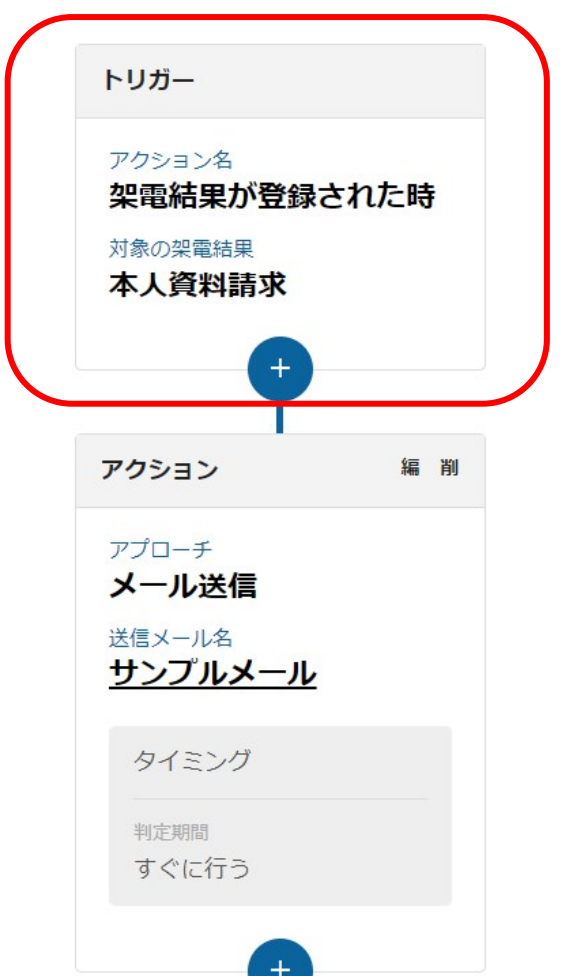

シナリオは、トリガーとなる指定したアクションが発動することで開始されます。

トリガーは、シナリオ設定で一番最初の重要な設定になります。

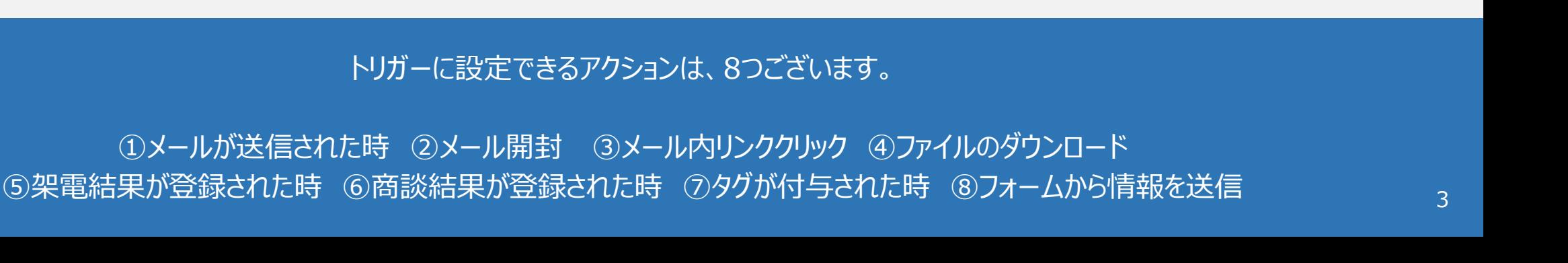

**①**メールが送信された時 **⑤**架電結果が登録された時 ⑥商談結果が登録された時 **⑦**タグが付与された時 株式会社OOOO v リスト v アプローチ v 分析 v リード v MA v チャット オン 株式会社サンプル 商談アプローチ結果登録 非通知モード: OFF ■ この商格結果をトリガーにする 8サンブル アプローチ結果 Qアプローチ禁止 (アポイント取得職歴あり) 牛方二一ズ 不明 ソ 発信 ■切断 11 保留 フォロー **②**メール開封 次回対応予定表 生方子質 会社名 部署 タグ サンプル株式会社 営業部 受付拒否 受付咨辩请求 本人不在  $-402 + 11$ 担当者 履歴・アクション 本人拒否 本人資料請求 アポイント 次回対応日 メール送信 シナリオ メモ追加 結果登録 OO展示会 X 時期改め へ その他 不通 状況・レベ アプローチ結果 「商校は思」 フォロ **③**メール内リンククリック √ この商談結果をトリガーにする 发现材本户程 **STATISTICS** Ō. 090 v 009 v **■その他** epsewer  $0000$ 00.00 状況・レベル 国味あり 女方実験 不服  $\sim$   $\pi$ aa **④**ファイルのダウンロード  $\mathbb{R}$ . 決技権 提案金額 **⑧**フォームから情報を送信運択してください

**■架電結果登録 ■商談結果登録**

トリガーに設定できるアクションは、8つございます。

**■メール送信後の行動履歴**

## **■タグの設定**